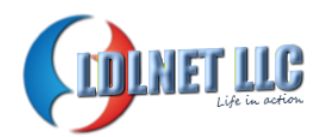

# PROJECT SUMMARY

## **Exchange 2016 Setup and Migration from Exchange 2010**

*Prepared For:* Customer Name

*Prepared by:* Lance Lingerfelt Owner/Operator LDLNET LLC

*Date: April 30, 2019*

**i Exchange 2016 Setup and Migration from Exchange 2010 April 30, 2019 PII has been removed**

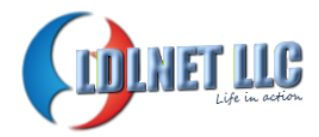

### **Table of Contents**

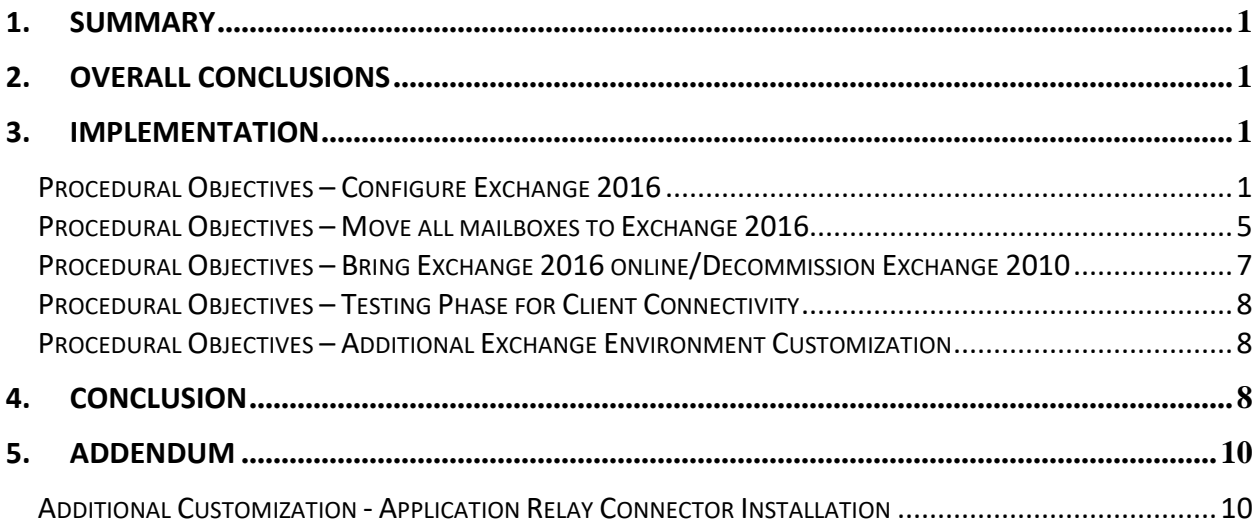

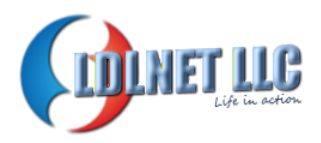

#### <span id="page-2-0"></span>**1. Summary**

Company Name commissioned LDLNET LLC to perform an implementation of Exchange 2016 into the client environment, migrate all mailboxes to the Exchange 2016 server, and decommission the Exchange 2010 messaging system.

The purpose of this report is to provide a detailed overview of the process that was completed to implement those tasks within the company's messaging environment. The work was completed on April 13, 2019 and was successfully implemented.

#### <span id="page-2-1"></span>**2. Overall Conclusions**

LDLNET LLC implemented the new Messaging infrastructure internally. The process being implemented at this time will help the client with their upgrade from Small Business Server to a robust AD Environment with Exchange Messaging.

#### <span id="page-2-2"></span>**3. Implementation**

NOTE: All settings are set to the default unless otherwise specified below.

#### <span id="page-2-3"></span>**Procedural Objectives – Configure Exchange 2016**

The following are the steps performed to complete the task:

- 1. Configure the Internet Send Connector for Exchange
	- a. Opened the properties of the Send Connector
	- b. Added Exchange 2016 "SERVER" as a sender to the connector
	- c. Set the Send size to Unlimited
- 2. Configure the Database Parameters for Exchange 2016
	- a. We renamed the DB to DB01.edb
	- b. We moved the DB to the final file path using the Move-Database cmdlet
	- c. We set the mailbox size limit to Unlimited
	- d. We set the deleted item retention to 60 days.
- 3. We set the Virtual Directories for the Exchange 2016 server
	- a. ECP: [https://remote.company.com/ecp](https://remote.coleequipmentrental.com/ecp)
	- b. EWS: [https://remote.company.com/EWS/Exchange.asmx](https://remote.coleequipmentrental.com/EWS/Exchange.asmx)
	- c. MAPI[: https://remote.company.com/mapi](https://remote.coleequipmentrental.com/mapi)
	- d. ActiveSync: [https://remote.company.com/Microsoft-Server-ActiveSync](https://remote.coleequipmentrental.com/Microsoft-Server-ActiveSync)
	- e. OAB: [https://remote.company.com/OAB](https://remote.coleequipmentrental.com/OAB)

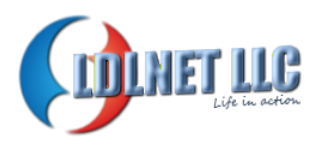

- f. OWA: [https://remote.company.com/owa](https://remote.coleequipmentrental.com/owa)
- g. PowerShell: [https://remote.company.com/powershell](https://remote.coleequipmentrental.com/powershell)
- 4. Set the CAS server settings
	- a. Set-ClientAccessServer Server -AutoDiscoverServiceInternalUri [https://remote.company.com/Autodiscover/Autodiscover.xml](https://remote.coleequipmentrental.com/Autodiscover/Autodiscover.xml)
	- b. Final Configuration

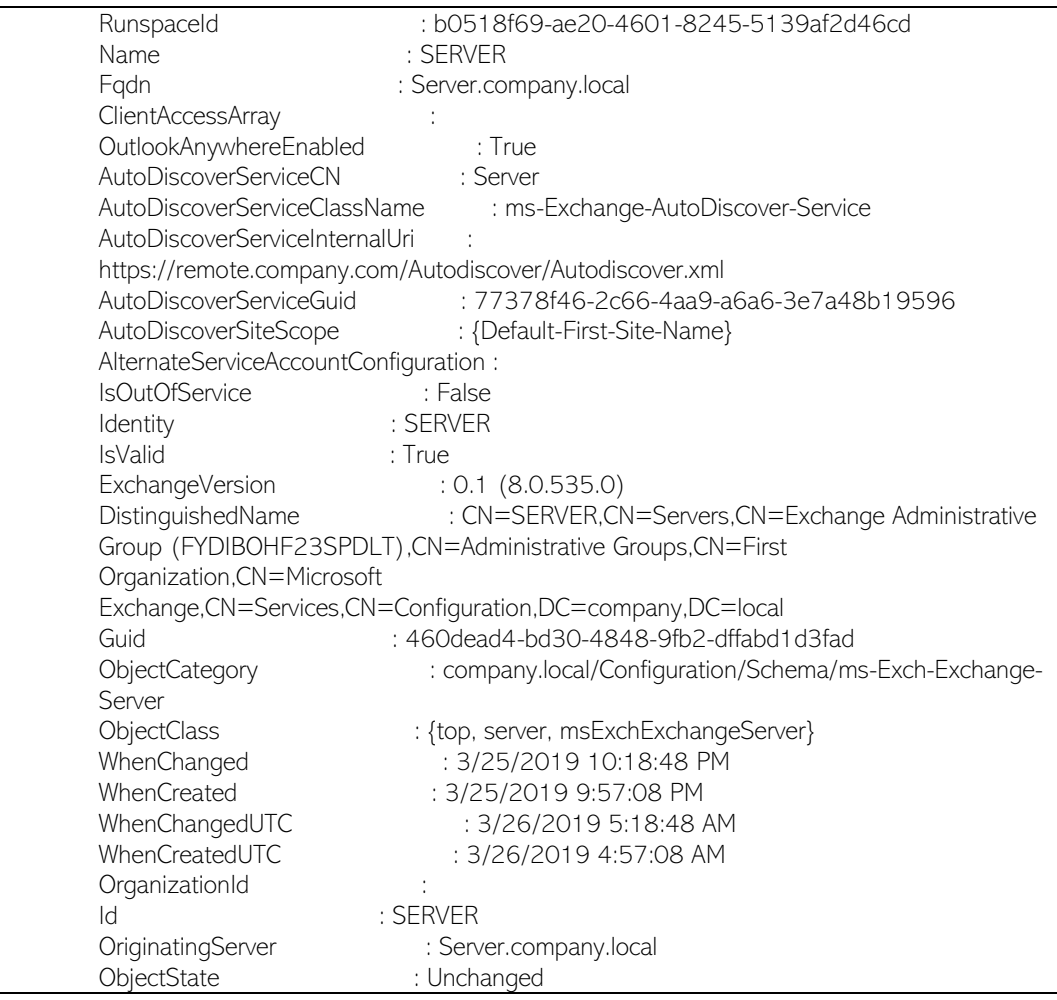

#### 5. We next set the EWS NLB Bypass URL:

- a. Set-WebServicesVirtualDirectory -Identity "SERVER\EWS (Default Web Site)" -InternalNLBBypassUrl [https://server.company.local/ews/exchange.asmx](https://server.cei.local/ews/exchange.asmx)
- b. Final Configuration

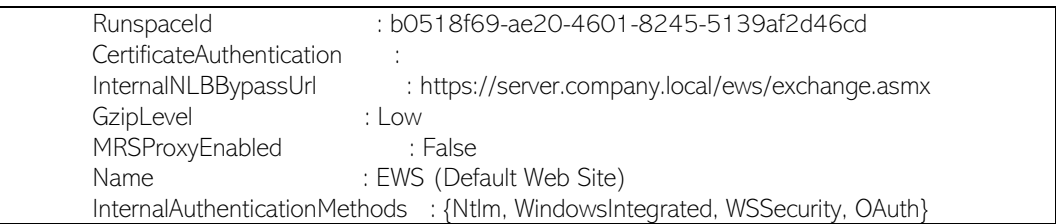

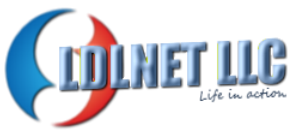

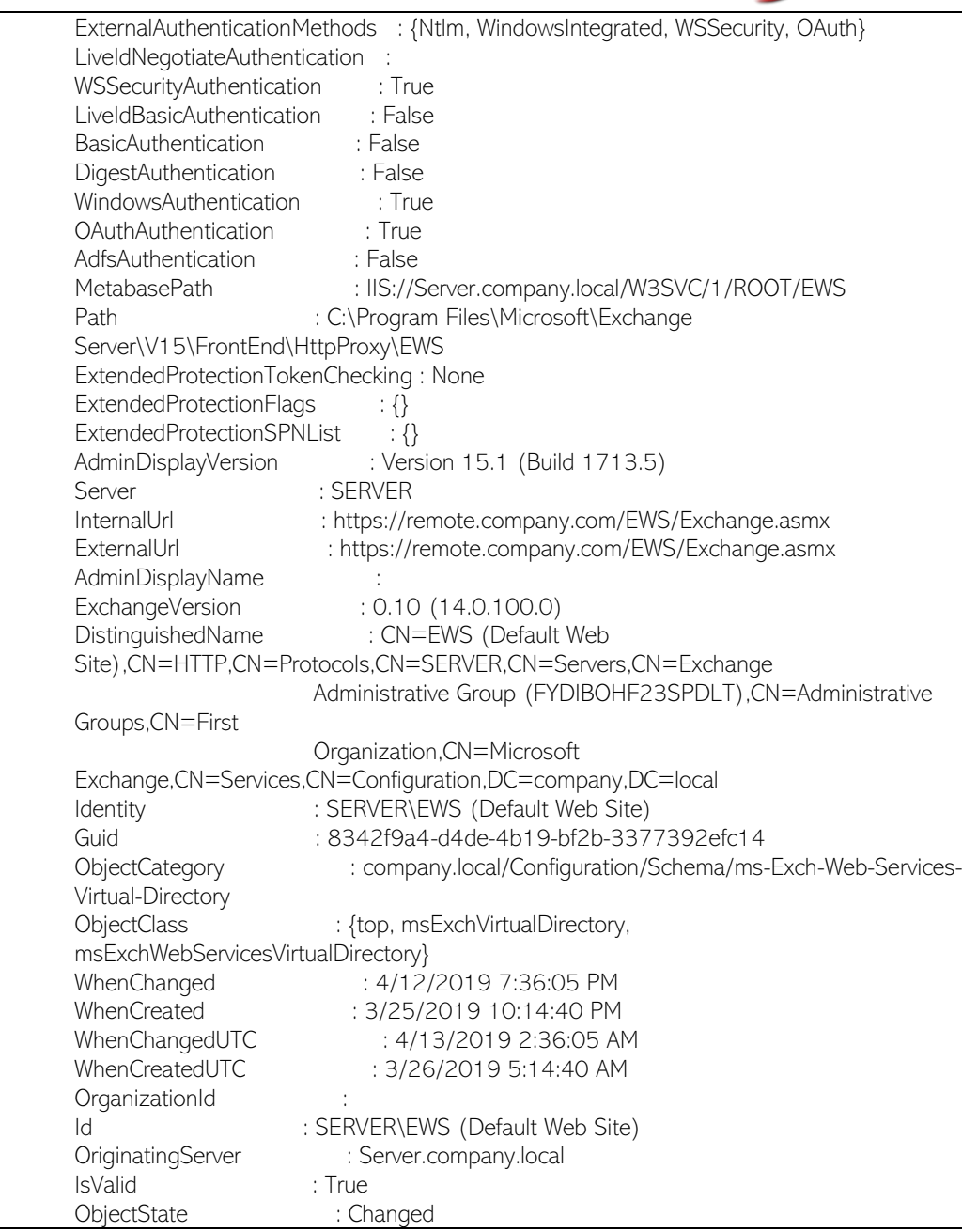

#### 6. Set the Transport Configuration to Unlimited for Max Receive and Max Send Size

#### a. Set-TransportConfig -MaxReceiveSize Unlimited -MaxSendSize Unlimited

#### b. Final Configuration

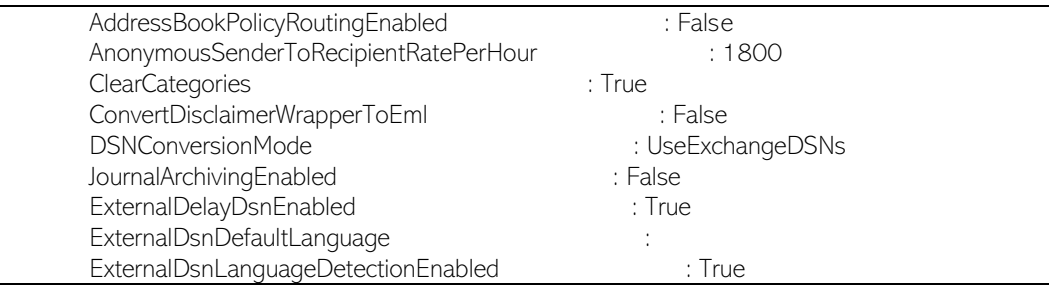

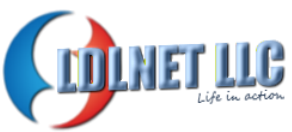

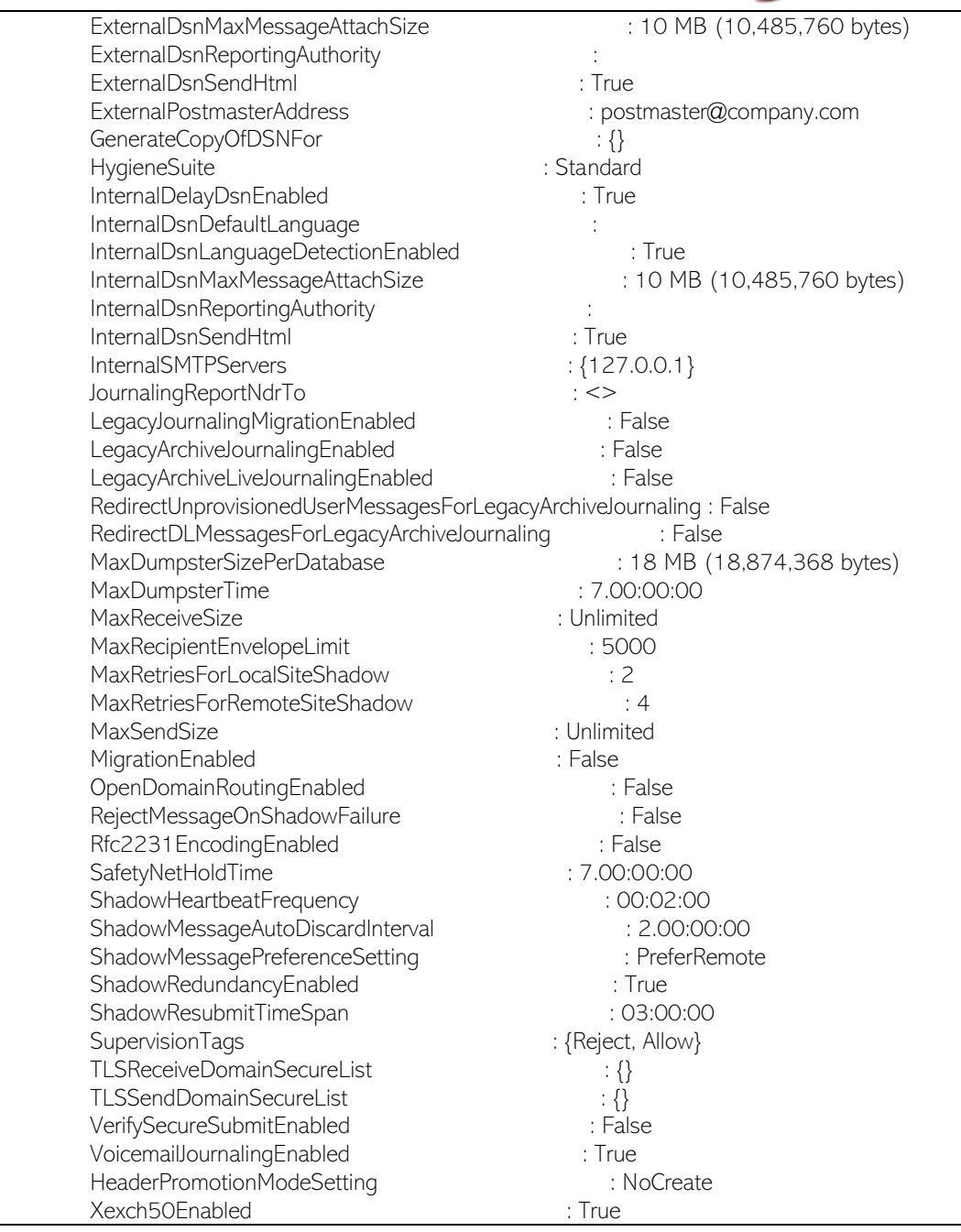

- 7. Configured Transport Rules. Unused rules were removed and there are now zero (0) rules on the server.
- 8. We added the server license key for the Exchange 2016 Server
- 9. We changed the default Transport Queue Paths:
	- a. Message Tracking Log Path: D:\Exchange Transport\Logs\MessageTracking
	- b. Conectivity Log Path: D:\Exchange Transport\Logs\Hub\Connectivity
	- c. Protocol Log Send: D:\Exchange Transport\Logs\Hub\ProtocolLog\SmtpSend
	- d. Protocol Log Receive: D:\Exchange Transport\Logs\Hub\ProtocolLog\SmtpReceive

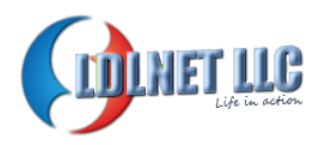

#### 10. We set Outlook Anywhere settings:

- a. Set-OutlookAnywhere -Identity "Server\Rpc (Default Web Site)" InternalHostname remote.company.com -InternalClientsRequireSsl \$True
- b. Final Configuration:

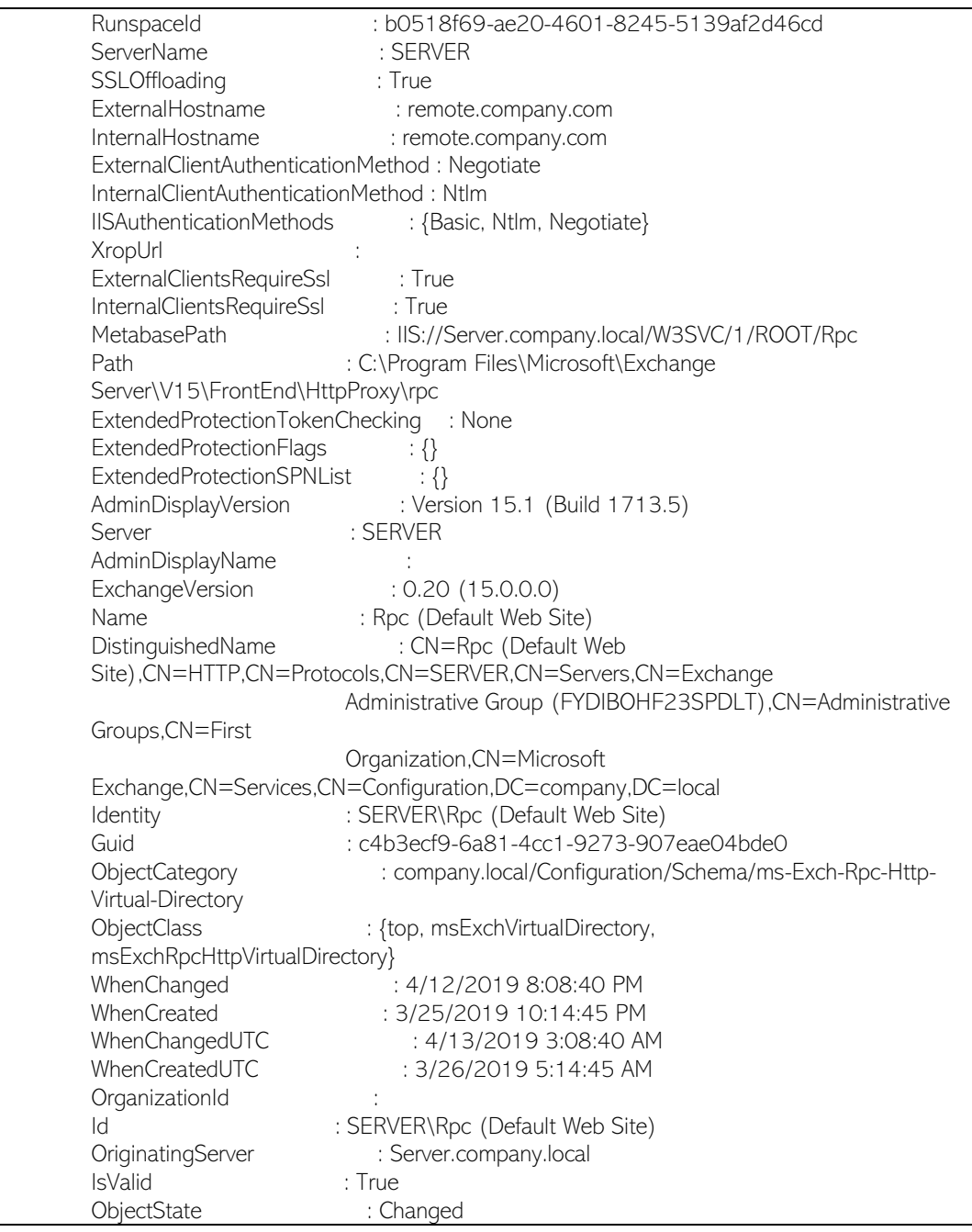

#### <span id="page-6-0"></span>**Procedural Objectives – Move all mailboxes to Exchange 2016**

The following steps were prformed to complete this task:

1. Move the user mailboxes

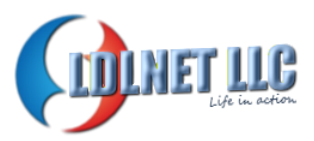

- a. get-mailbox -Database "Mailbox Database" | New-MoveRequest BatchName "Main Mailbox Moves 04-12-19 08:12 PM" -TargetDatabase DB01 -AllowLargeItems -AcceptLargeDataLoss -BadItemLimit 1000 -Confirm:\$False
- b. get-mailbox -Archive -Database "Mailbox Database" | New-MoveRequest BatchName "Archive Mailbox Moves 04-12-19 08:12 PM"-TargetDatabase DB01 -AllowLargeItems -AcceptLargeDataLoss -BadItemLimit 1000 -Confirm:\$False
- 2. Move System Mailboxes
	- a. get-mailbox -Arbitration -Database "Mailbox Database" | New-MoveRequest -BatchName "Arbitration Mailbox Moves 04-12-19 08:12PM" -TargetDatabase DB01 -AllowLargeItems -AcceptLargeDataLoss - BadItemLimit 1000 -Confirm:\$False
	- b. get-mailbox -Monitoring -Database "Mailbox Database" | New-MoveRequest -BatchName "System Mailbox Moves 04-12-19 08:12 PM" - TargetDatabase DB01 -AllowLargeItems -AcceptLargeDataLoss - BadItemLimit 1000 -Confirm:\$False

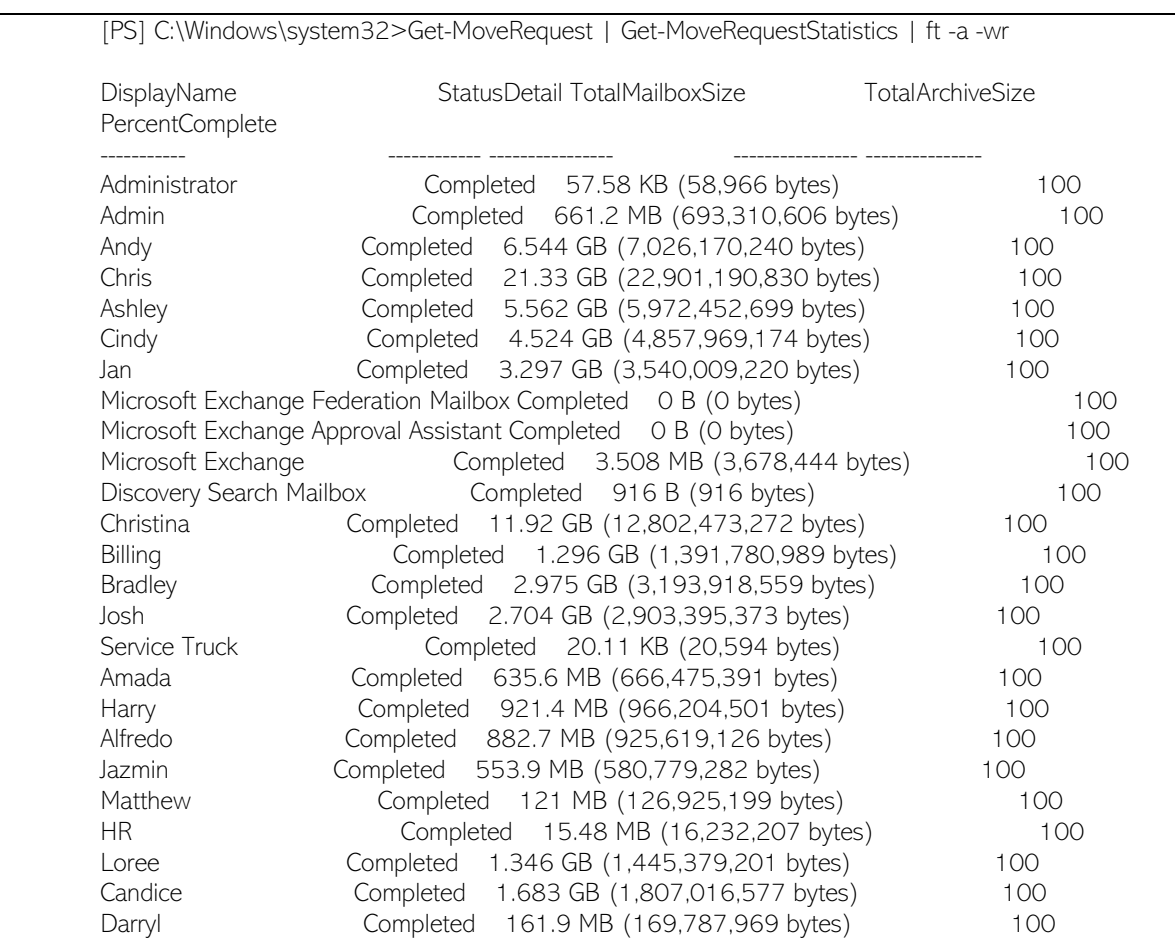

3. Confirmed Moves were completed successfully:

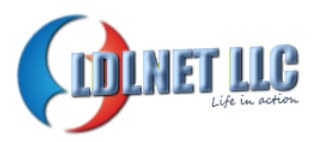

#### <span id="page-8-0"></span>**Procedural Objectives – Bring Exchange 2016 online/Decommission Exchange 2010**

The following steps were performed to complete this task:

- 1. Reconfigured Internal DNS to point all Exchange A Records from 2010 to 2016
- 2. Configured New Certificate with the following SAN names:
	- a. company.com
	- b. autodiscover.company.com
	- c. mail.company.com
	- d. autodiscover.company.com
	- e. remote.company.com
- 3. Installed the New Certificate on the Exchange 2016 Server

NOTE: There were issues with the re-key of the certificate and installation. We had to remove the old SAN certificate along with the Exchange Services and revoke that old certificate. We then were able to install the new certificate successfully on the Exchange 2016 server.

- 4. We next configured the firewall to point all services (SMTP, IIS, OWA, ECP, EWS, ActiveSync) to the new Exchange 2016 server.
- 5. We next added external DNS A records for company.com, mail.company.com, and autodiscover.company.com to point to the External IP of the firewall.
- 6. We next removed the old databases from the Exchange 2010 server. This required going into ADSI edit and forcibly removing the Public Folder Database. The mailbox database rmoved without error.
- 7. We next removed Exchange 2010 from the Send connectors making Exchange 2016 the primary for all transport traffic.
- 8. We next removed the OAB listing Exchange 2010 from the environment.

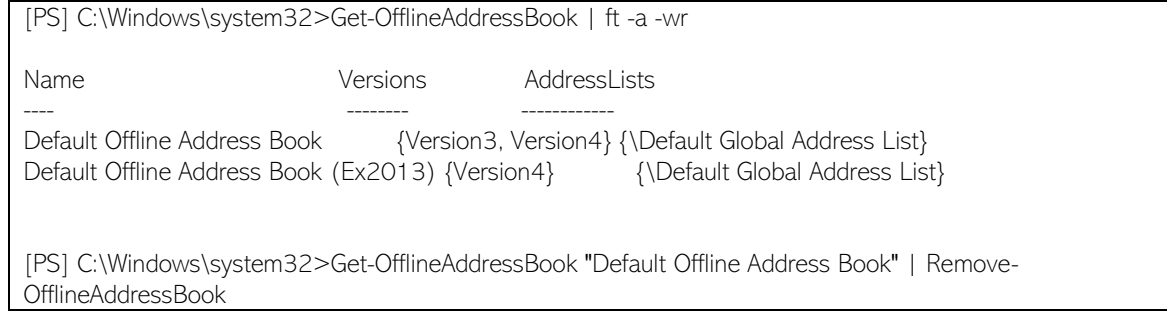

9. We then ran the uninstall for Exchange 2010 and successfully removed Exchange 2010 from the environment.

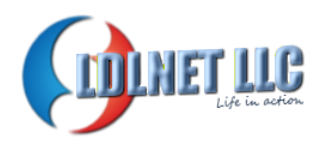

#### <span id="page-9-0"></span>**Procedural Objectives – Testing Phase for Client Connectivity**

The following was preformed to complete this task:

- 1. Outlook Connectivity Internal Test
	- a. Result: Success
- 2. Outlook Connectivity External Test
	- a. Result: Success
- 3. ActiveSync Connectivity Internal Test
	- a. Result: Success
- 4. ActiveSync Connectivity External Test
	- a. Result: Success
- 5. OWA/ECP Testing External and Internal
	- a. Result: Success

#### <span id="page-9-1"></span>**Procedural Objectives – Additional Exchange Environment Customization**

The following was performed to complete this task:

- 1. Reconfigured E-Mail Address Policy to include all authoritative domains and set the primary email address to [alias@company.com](mailto:alias@colerents.com)
- 2. Added company.com to the internal DNS servers as an authoritative zone.
	- a. Added mail.company.com A record to point to Exchange 2016
- 3. Added alternative UPN suffixes @company.com and @company.com in AD Domains and Trusts so that those UPN suffixes for SSO could be used with their accounts.
- 4. Configured IIS for http to https redirection for OWA and other Exchange Services
- 5. Tested all services after customization was completed.
	- a. Result: Success

#### <span id="page-9-2"></span>**4. Conclusion**

The preceding documentation has been provided as a tool to help explain the configuration and implementation of Exchange 2016 from Exchange 2010 along with the migration of all mailboxes contained within the client messaging environment. The goal of the project was to move all the mailboxes to Exchange 2016 and decommission Exchange 2010 from the environment in an effort to move the environment off of Small Business Server. The above should fulfill the Requirements provisioned my client to implement those goals. Please know that the client is responsible for the Maintenance and Configuration or any changes made to the environment after the completion of

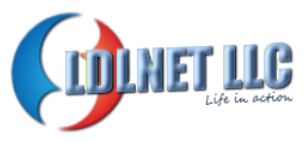

the project. I will be happy to answer any questions pertaining to the scope of work presented in this project. Thank you and we hope to continue working with you in the future.

#### CONTACT INFORMATION

Lance Lingerfelt Owner/Operator LDLNET LLC

E-Mail: Contact through Upwork

Phone: Contact through Upwork

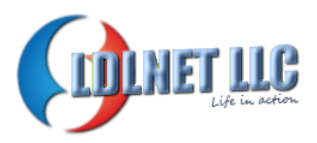

#### <span id="page-11-0"></span>**5. ADDENDUM**

Some further customization was preformed in the client environment. This addendum documents those configuration changes that were performed.

#### <span id="page-11-1"></span>**Additional Customization - Application Relay Connector Installation**

I configured a Receive Connector to serve as an application realy for an internal application to have the ability to email customers through the Exchange Server Environment.

The following was performed to complete this task:

- 1. Configure the Receive Connector
	- i. Name: Application Relay
	- ii. Accept connection from following server: 192.168.100.9
	- iii. Anonymous Connections: Allow
	- iv. Start TLS

#### 2. Ran a script to set the connector to relay to external recipients:

[PS] C:\Windows\system32>set-location \$exscripts [PS] C:\Program Files\Microsoft\Exchange Server\V15\scripts>.\Toggle-ExternalRelayReceiveConnectors.ps1 Toggle External Relay 1 - SERVER\Application Relay 2 - SERVER\Client Frontend SERVER 3 - SERVER\Default Frontend SERVER 4 - SERVER\Outbound Proxy Frontend SERVER X - Exit Which Receive Connector to toggle: 1 Processing: SERVER\Application Relay Turning external relay ON Identity User Deny Inherited -------- ---- ---- --------- SERVER\Applicatio... NT AUTHORITY\ANON... False False

#### 3. Final Connector Settings:

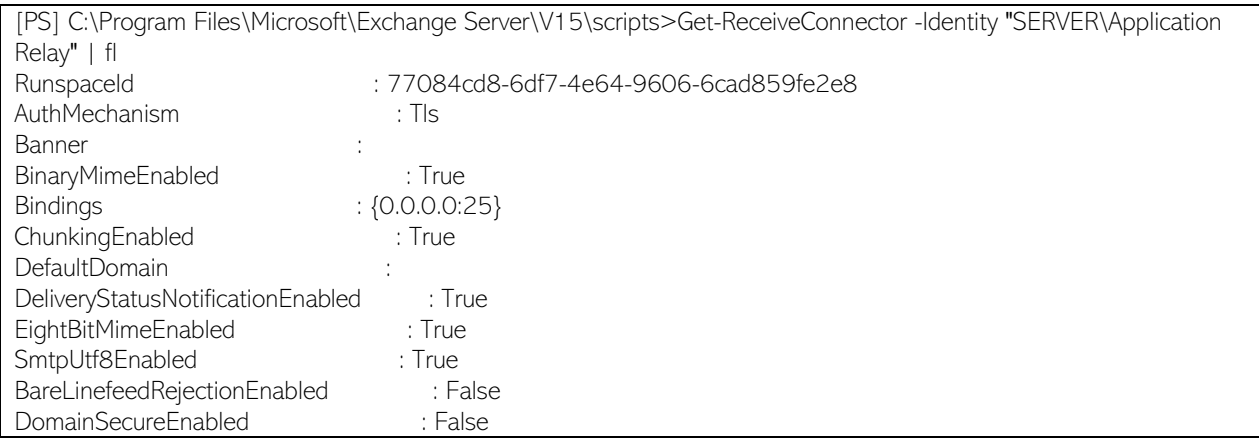

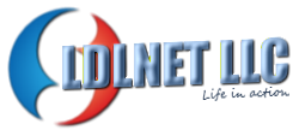

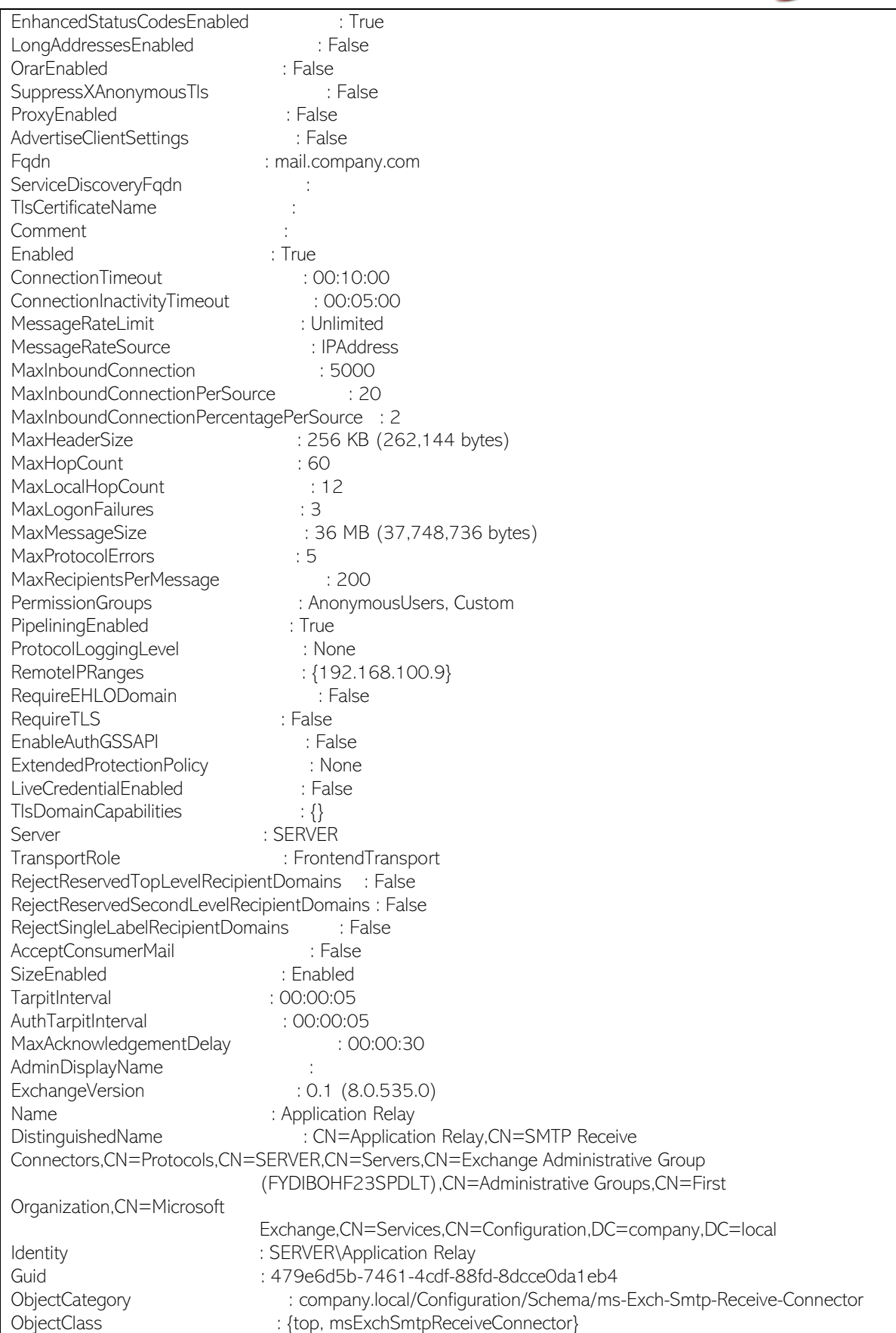

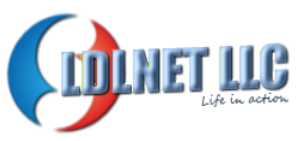

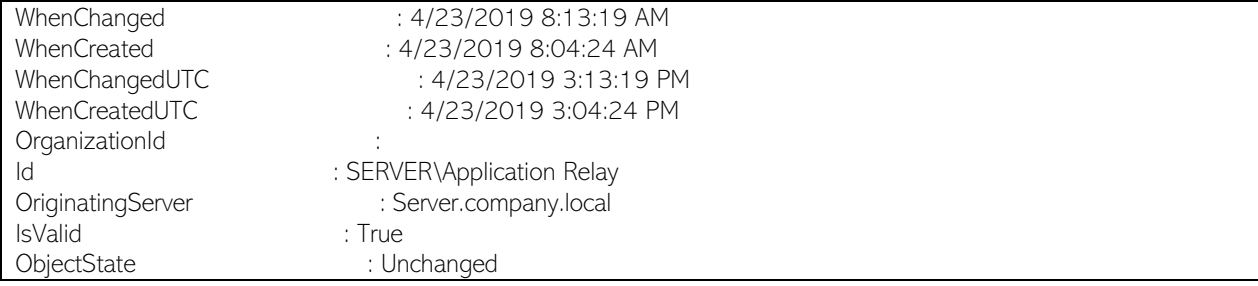